**1-** Avant de saisir ses voeux, il faut déjà cocher la case attestant de la bonne lecture des règles encadrant le mouvement

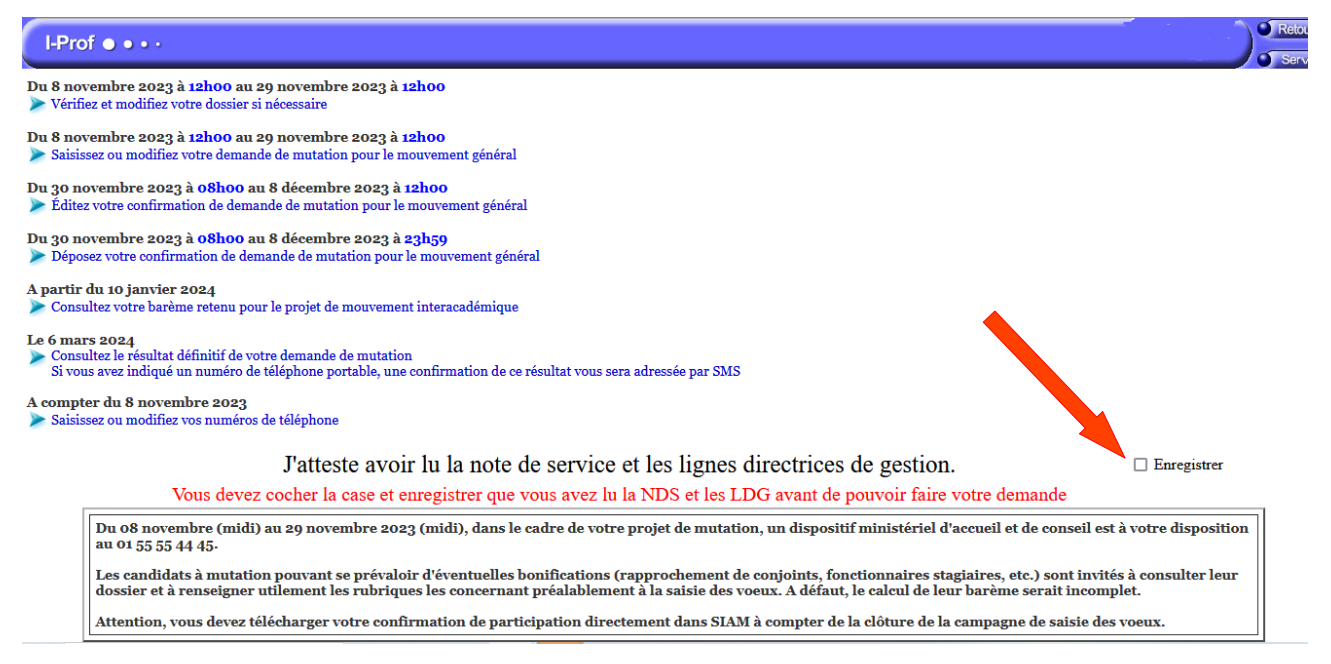

**2-** Ensuite, sur la page d'accueil du mouvement général inter-académique, il faut choisir l'entrée « Vérifiez et modifiez votre dossier si nécessaire » et valider, si cela n'a pas encore été fait, chacune des entrées :

- situation administrative
- situations individuelles
- situation familiale

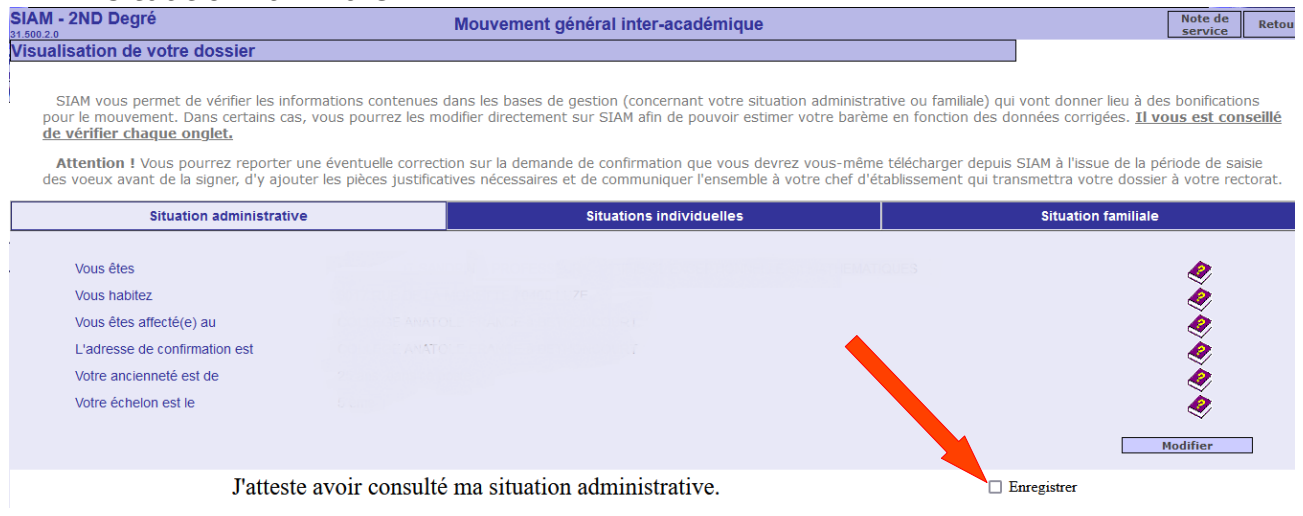

**3-** C'est seulement une fois avoir validées ces 4 étapes, que la saisie des vœux est accessible.